# DLibreOffice®

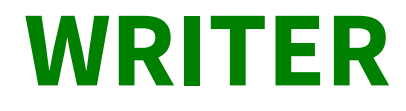

**Base Stili**

**VER. 6.1.4**

## <span id="page-1-0"></span>**Licenza**

Copyright © 2019 versione 6.1.4

I collaboratori sono elencati nella sezione successiva. Il presente documento può essere distribuito e/o modificato secondo quanto previsto dalla licenza Creative Commons Attributione-Non commerciale - Condividi allo stesso modo [\(http://creativecommons.org/licenses/by-nc-sa/4.0/deed.it](http://creativecommons.org/licenses/by-nc-sa/4.0/deed.it)), versione 4.0 o successive.

Tutti i marchi citati nel documento appartengono ai legittimi proprietari.

## <span id="page-1-4"></span>**Collaboratori**

Marina Latini Enio Gemmo

### <span id="page-1-3"></span>**Feedback**

Per commenti o suggerimenti su questo documento scrivere a:

[i](mailto:formazione.informatica@ulss5.it)nfo@libreitalia.it

### <span id="page-1-2"></span>**Riconoscimenti**

Il presente documento si basa in alcune parti sulla rielaborazione del modello di documento per i capitoli delle guide utente di LibreOffice.

#### <span id="page-1-1"></span>**Data di pubblicazione e versione del software**

Data di pubblicazione 31/01/2019. Basato su LibreOffice 6.1.4

# **Contenuti**

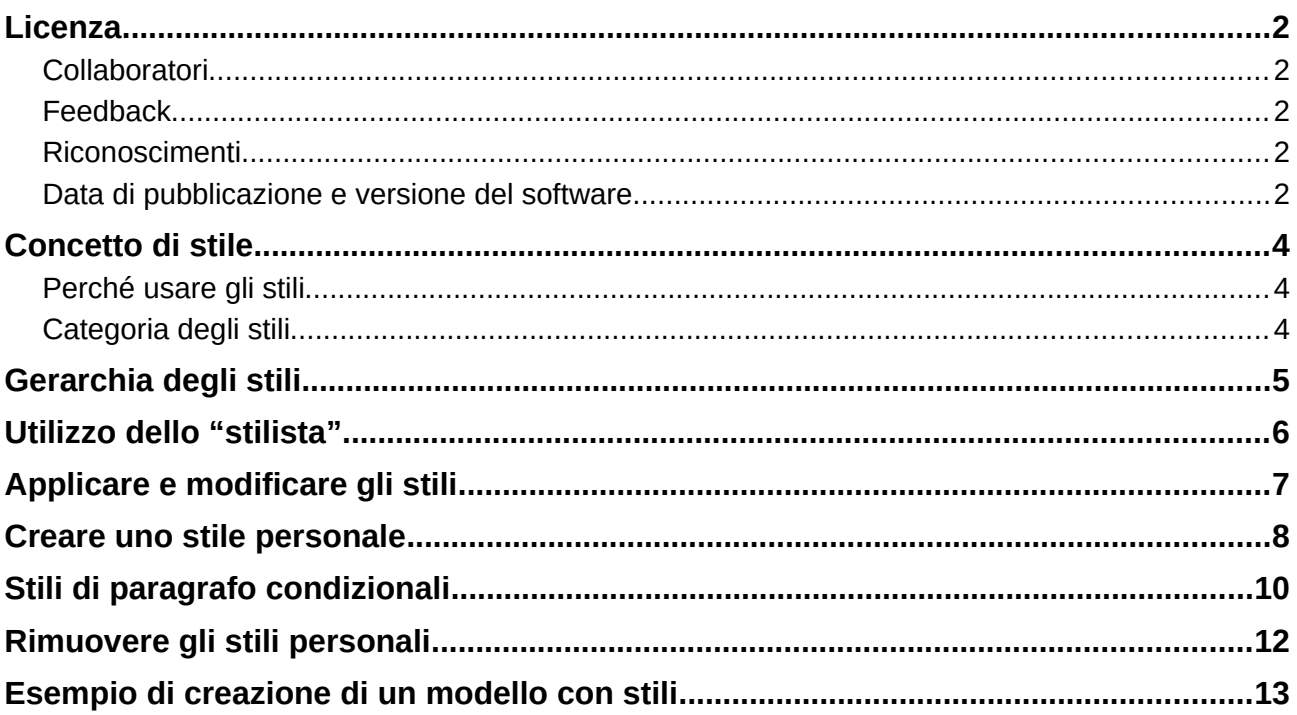

## <span id="page-3-2"></span>**Concetto di stile**

Un testo durante la sua realizzazione subisce di frequente delle formattazioni, applicandovi grandezze diverse di carattere, grassetto, corsivo, ecc. La maggior parte delle persone applica queste modifiche in modalità fisica, ovvero modificando riga per riga, sezione per sezione.

La suite LibreOffice permette di applicare le formattazioni al testo in maniera logica, permettendo di ragruppare gli attributi in un unico stile e di applicarlo sulle parte del testo interessate.

## <span id="page-3-1"></span>**Perché usare gli stili**

L'utilizzo degli stili permette di avere un approccio più trasparente con la formattazione del testo, migliorando non solo la sua applicazione, ma anche la sua modifica.

Infatti qualora volessi ad esempio variare la formattazione dei titoli del mio testo, dovrò semplicemente modificare lo stile oppurtuno per vedere così applicate le mie modifiche a tutte le parti del testo interessate, senza dover cambiare manualmente un titolo alla volta, usando gli stili è possibile la creazione automatica degli indici.

Questo manuale prevede l'uso della Barra laterale per la gestione degli stili.

## <span id="page-3-0"></span>**Categoria degli stili**

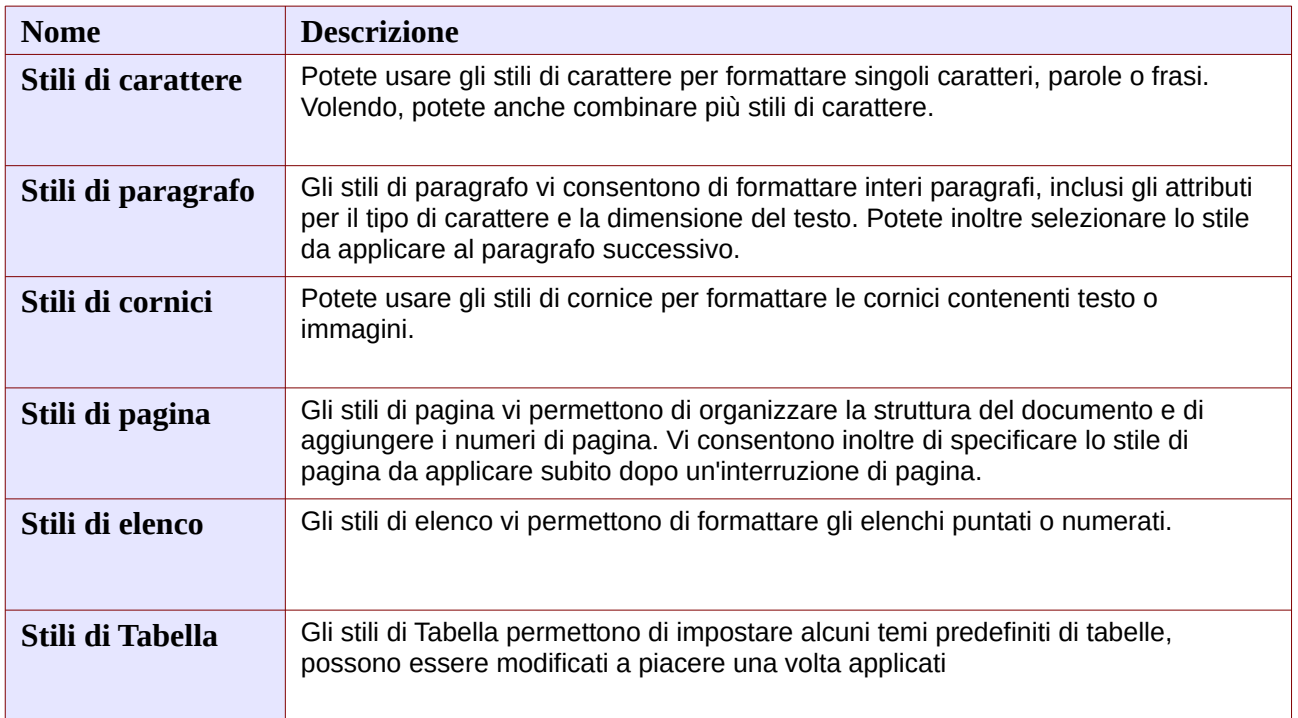

Queste sono le diverse categorie di stili di formato.

# <span id="page-4-0"></span>**Gerarchia degli stili**

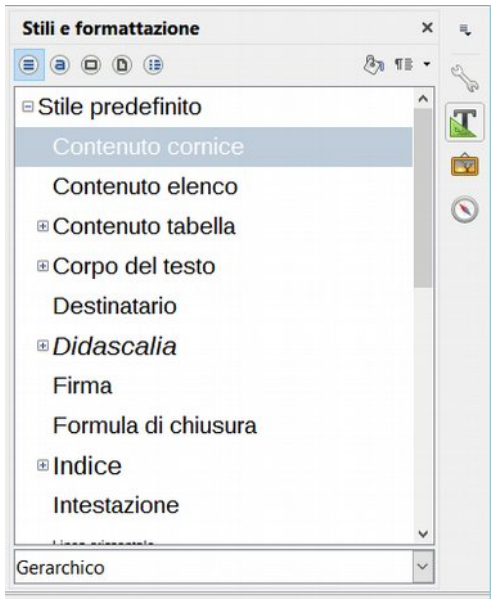

*Figura 1: Gerarchia Stili*

Gli stili di default sono organizzati in modo Gerarchico, è possibile da uno stile principale generare dei "sottostili", solitamente questi stili ereditano alcune caratteristiche dallo stile principale. In Figura 1 per esempio da Stile predefinito sono "generati" altri due stili di ordine gerarchico inferiore rispettivamente: Contenuto cornice e Contenuto elenco, è possibile visualizzare gli stili anche in altro ordine, come vedremo nel prossimo paragrafo "Utilizzo dello stilista".

Nella tabella i Gruppi di stili visualizzabili nella finestra Stili e formattazione:

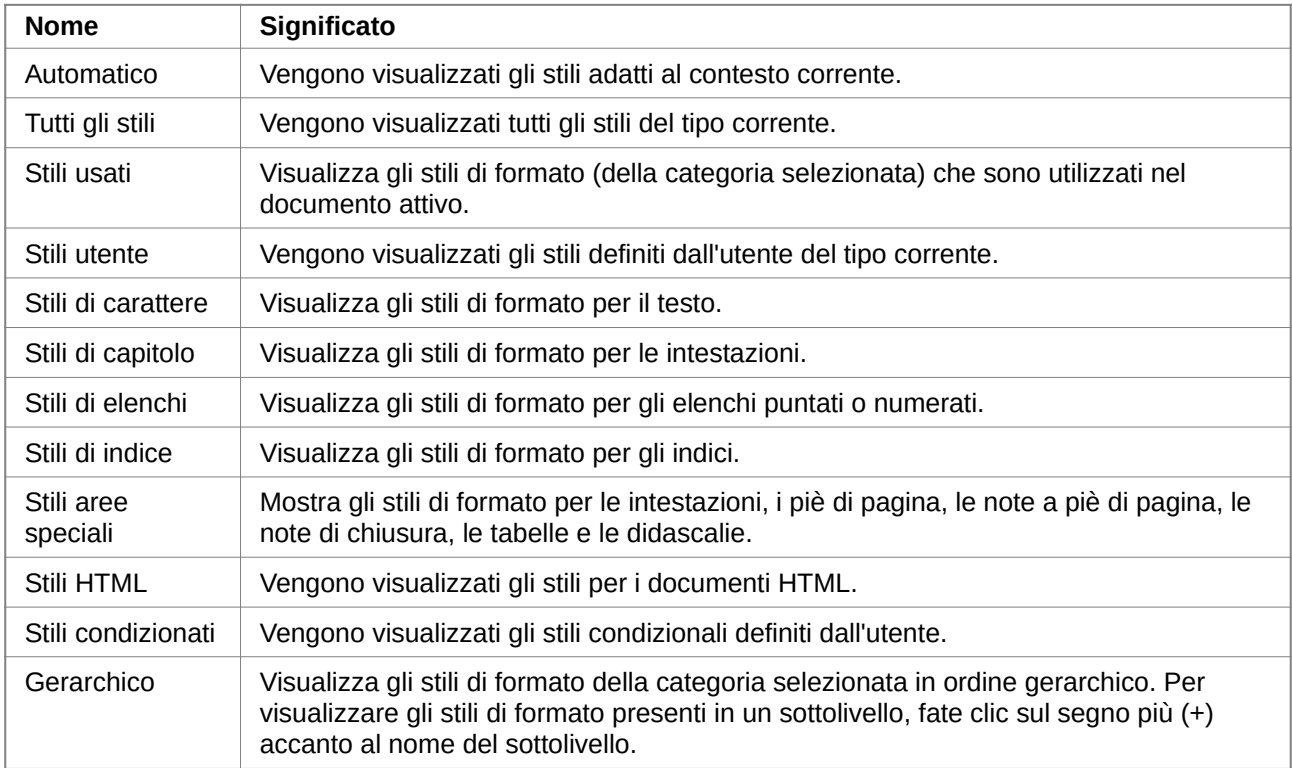

## <span id="page-5-0"></span>**Utilizzo dello "stilista"**

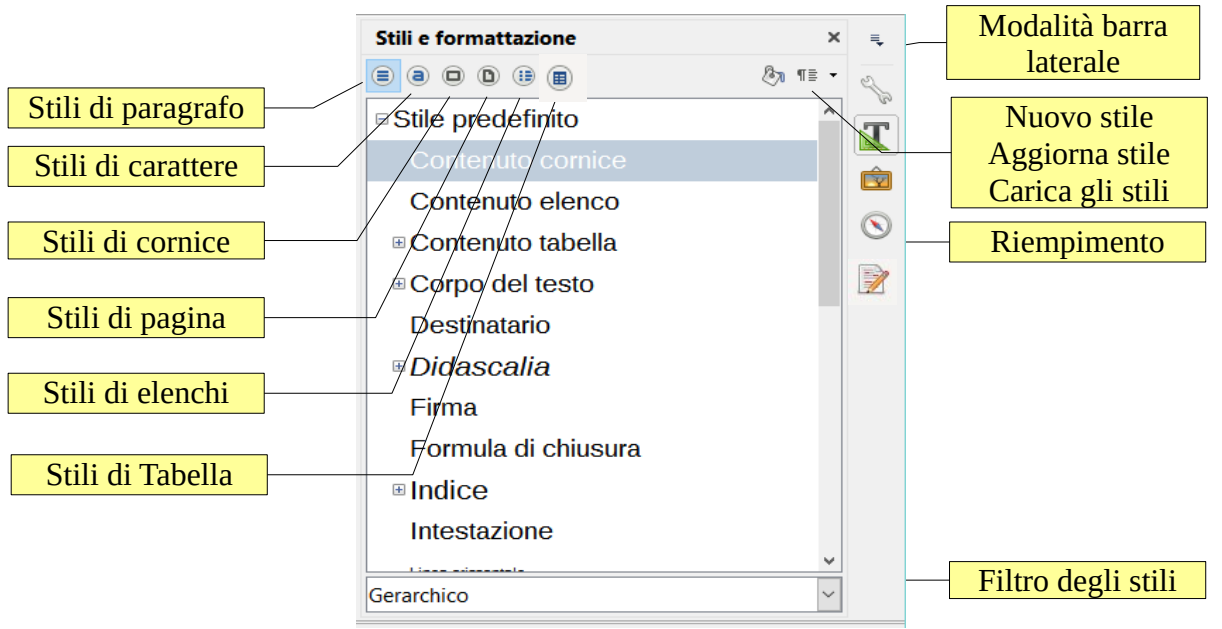

*Figura 1: Stilista*

Nella Figura 2 possiamo vedere la Barra laterale in modalità Stili e formattazione, è possibile attivare questa opzione agendo sulle icone a sinistra, oppure selezionando la modalità della barra dal menù a discesa in alto a sinistra. Una volta attivata la modalità "stilista" possiamo scorrere le schede degli stili: Paragrafo, carattere, cornice, pagina, elenchi; inoltre il modo riempimento e da un ulteriore menù a discesa: Nuovo stile dalla selezione, Aggiorna stile, Carica stili.

Nelle Figure 3-4 è visibile l'elenco dei filtri di ricerca degli stili, cliccando sull'icona posizionata in

basso a destra nella barra laterale (stili e formattazione), Titolo 1 per esempio può risultare molto pratico aprendo un documento esistente filtrare per "Stili applicati" verranno in questo modo elencati tutti gli stili applicati al documento aperto, così risult più facile la loro applicazione in caso di modifica del documento. Gerarchico Tutti gli stili Stili nascosti Stili applicati Stili personali Automatico Questa icona consente di mostrare o Stili di testo nascondere la finestra Stili e Stili di capitolo formattazione, da cui potete assegnare e Stili di elenchi gestire stili di formato. Stili speciali Filtro  $\rightarrow$ Stili HTML Stili condizionali degli stili Stili applicati  $\rightarrow$ 

*Figure 3: Icona filtro stili Figura 2: Filtro*

# <span id="page-6-0"></span>**Applicare e modificare gli stili**

Per applicare uno stile esistono più modi: Posizionarsi sull'elemento sul quale si desidera applicare lo stile e quindi schegliere con il mouse lo stile desiderato ed applicarlo con un "clic" del tasto sinistro, utilizzando la barra laterale si deve eventualmente cambiare la scheda corrispondente allo stile che si vuole applicare, nell'esempio in Figura 5 applicheremo lo stile a tutto il paragrafo "Corpo del testo".

Usando la barra laterale in modalità "Proprietà" (Figura 6) è possibile agire velocemente sugli stili del paragrafo semplicemente cliccando sull'icona "Applica stile" sia dalla barra laterale che dalla barra degli stumenti principale, da entrambe è possibile selezionando "Altri stili…" aprire la modalità "Stili e formattazione" nella barra laterale, sempre da questa è possibile anche creare un nuovo stile dalla selezione, o aggiornarlo.

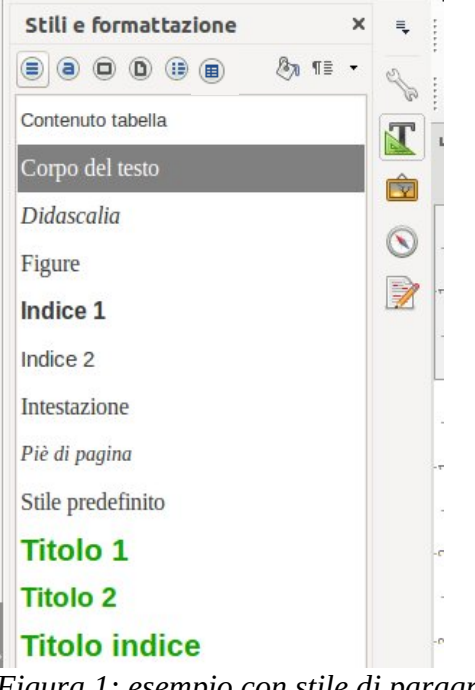

*Figura 1: esempio con stile di paragrafo*

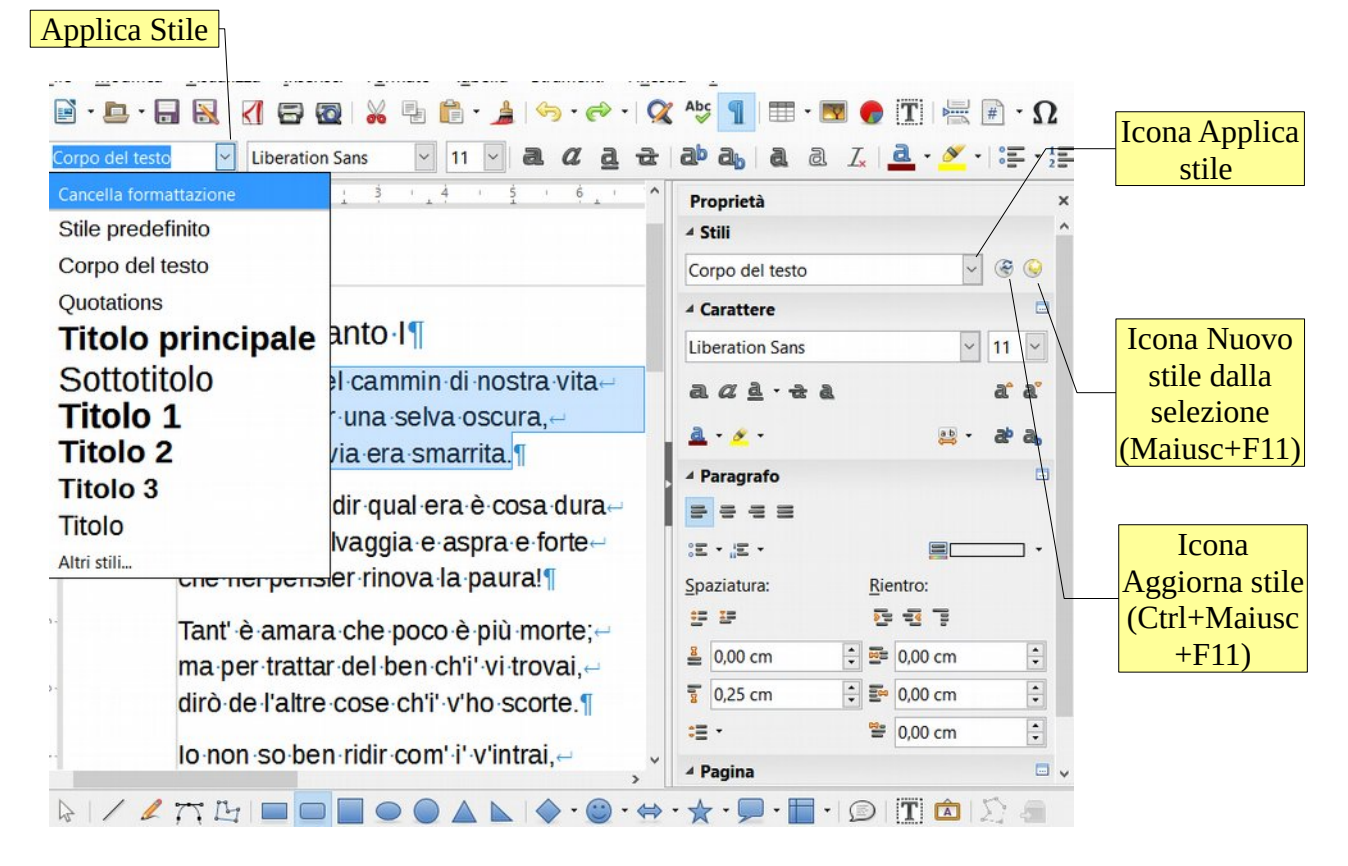

*Figura 2: modifica degli stili da proprietà*

## <span id="page-7-0"></span>**Creare uno stile personale**

Per creare un nuovo stile personale è possibile agire da: Icona della barra laterale "Nuovo stile dalla selezione" con impostazione "Proprietà" (Figura 6); Oppure si seleziona "Stili e formattazione" (tasto o menù ) nella barra laterale, selezionando quindi uno Stile se ne può creare uno nuovo importando le proprietà di base dallo stile esistente selezionato cliccando con il tasto destro del mouse (Figura 7-8) si apre una finestra dov' è possibile creare il nuovo stile (per esempio di paragrafo) con

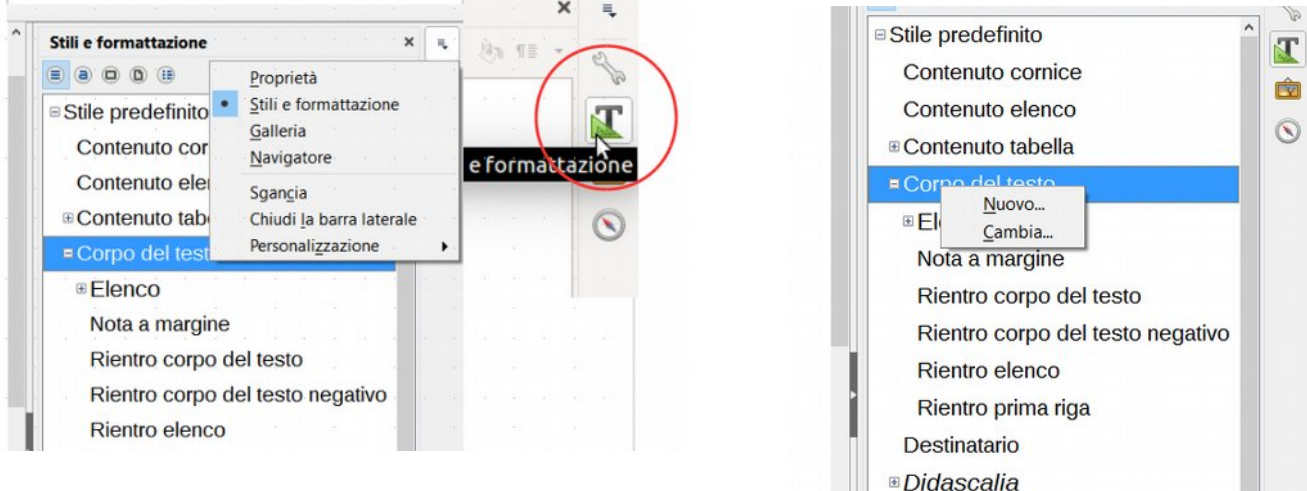

### *Figura 1: Stili e formattazione Figura 2: Nuovo stile*

i parametri voluti lo vediamo in figura 9 com'è possibile cambiare qualsiasi parametro del paragrafo anche "l'ereditarietà" è opportuno poi dare un nome coerente e salvare con "Assegna" e "OK" il nuovo stile andrà a posizionarsi gerarchicamente sotto lo stile da cui è stato creato.

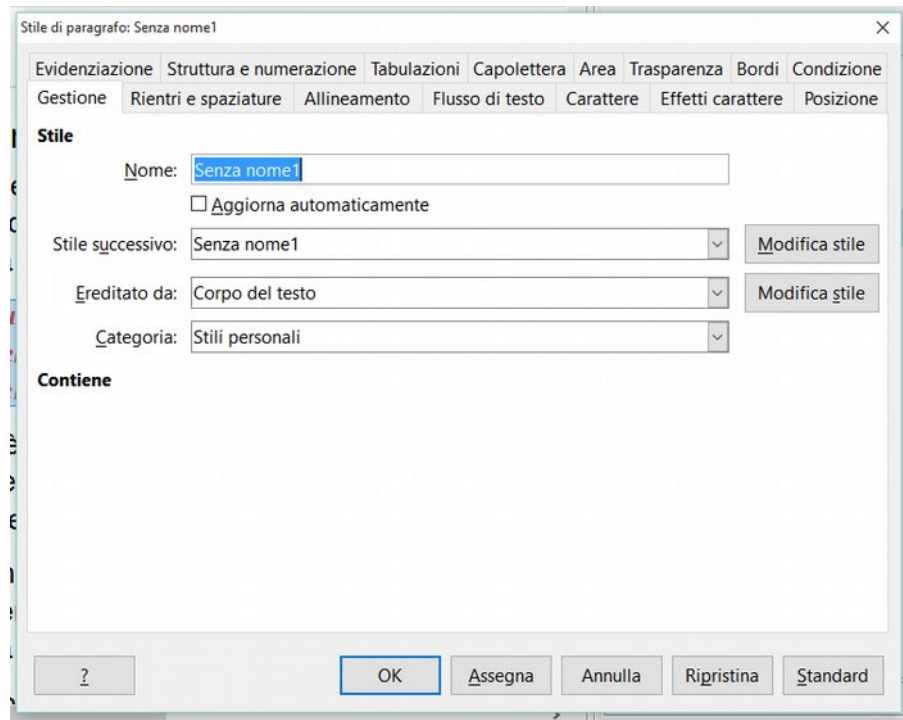

*Figura 3: Nuovo stile di paragrafo*

*Consiglio: è possibile importare gli stili da altri file, per comodità è preferibile creare un proprio documento modello con gli stili personali e salvarlo, da questo file sarà possibile caricare la propria "raccolta di stili" su ogni nuovo documento, (Figura 10-11 carica stili da file)*

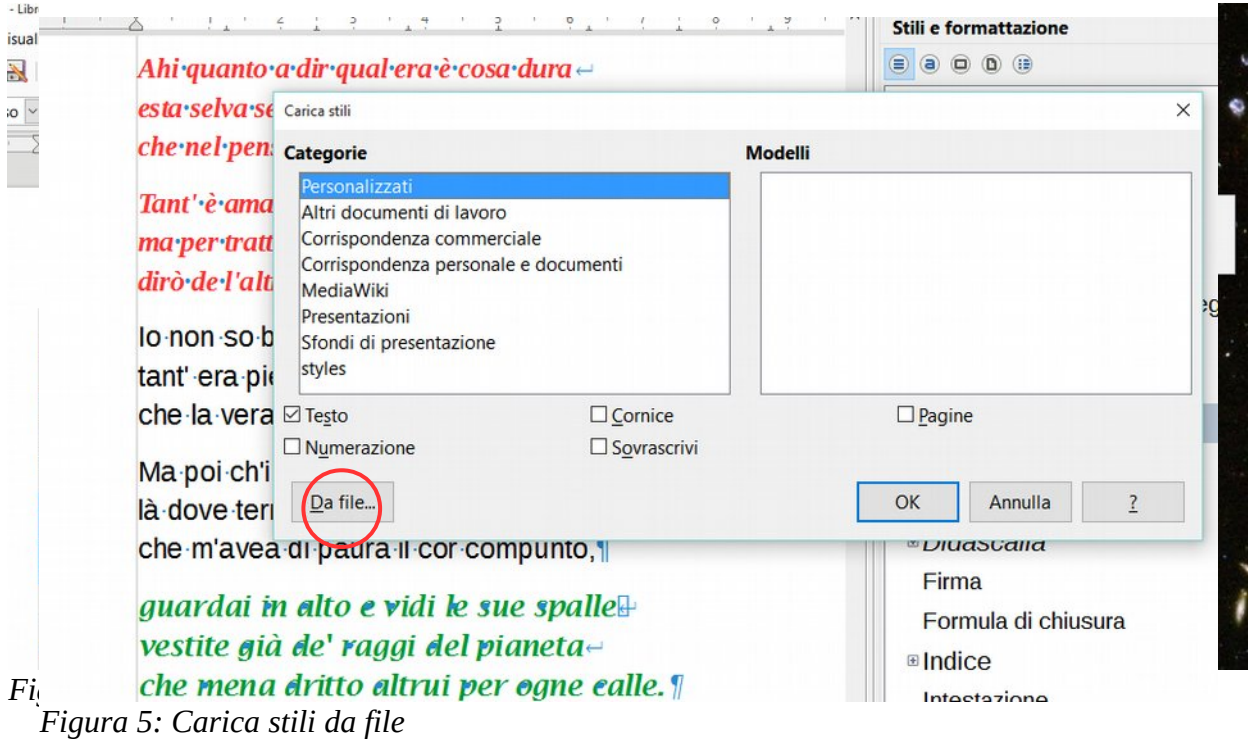

*LibreOffice Writer Advanced - Stili 9*

# <span id="page-9-0"></span>**Stili di paragrafo condizionali**

Nel caso di stili condizionati si tratta di stili di paragrafi, che hanno effetti diversi a seconda del contesto. Durante la definizione di un nuovo stile, potete stabilire se lo stile deve essere "condizionato"; non è possibile modificare successivamente questa proprietà, ma potete ancora cambiare, in seguito, le condizioni.

All'assegnazione delle proprietà di paragrafo di stili condizionati, LibreOffice procede come segue (i termini in grassetto corrispondono ai titoli dei campi nella finestra di dialogo): se il paragrafo formattato con uno stile condizionato si trova in un Contesto, con il quale è collegato un Stile utilizzato, viene applicato lo stile di paragrafo di questa condizione. Se al Contesto non è collegato alcun stile, sono validi gli attributi che sono stati definiti nello stile condizionato. Un esempio chiarisce questa relazione:

1. Aprite un documento di testo vuoto e scrivete una breve lettera commerciale con una riga di intestazione (Formato - Pagina - Riga d'intestazione).

2. Definite un nuovo stile di paragrafo, selezionando il comando Nuovo nel menu di contesto della finestra Stili e formattazione per gli stili di paragrafo e stabilendo, nella finestra di dialogo Stile di paragrafo, le proprietà del paragrafo che preferite per i paragrafi normali nella vostra lettera commerciale. Date a questo modello il nome "Lettera commerciale" (Figura 12).

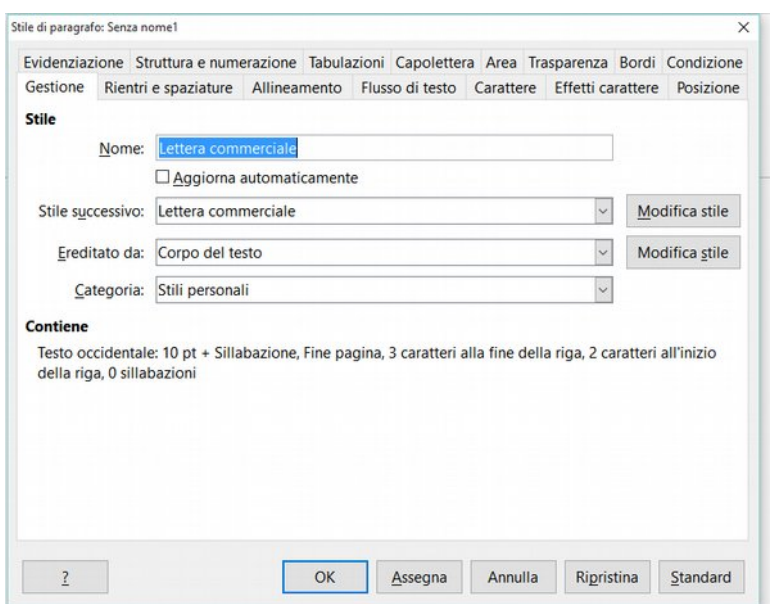

*Figura 1: Stile di paragrafo con condizione*

3. Passate quindi alla scheda Condizione e selezionate il campo Come stile condizionale, per definire il nuovo stile di paragrafo come paragrafo condizionale. (figura 13)

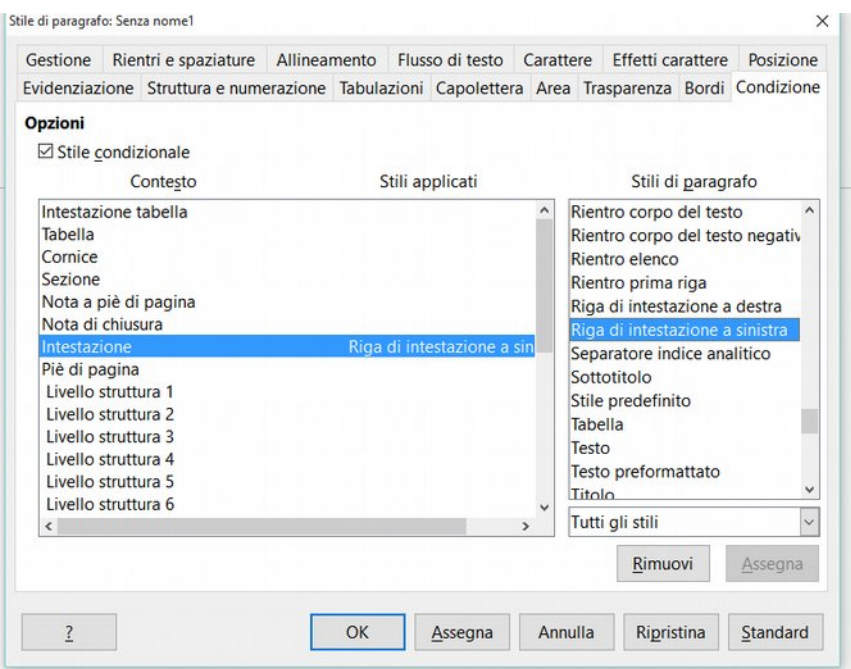

#### *Figura 2: Condizione*

4. In Contesto selezionate ora la voce Riga d'intestazione e, nella casella di riepilogo Stili di paragrafo, lo stile che deve essere valido per le righe d'intestazione nella vostra lettera commerciale, quindi, ad esempio, lo stile di paragrafo predefinito "Riga d'intestazione". Qui potete anche scegliere, naturalmente, uno stile personalizzato.

5. Facendo doppio clic sulla voce selezionata nella casella di riepilogo Stili di paragrafo oppure attivando il comando Assegna, assegnate lo stile di paragrafo al contesto.

6. Chiudete la finestra di dialogo Stile di paragrafo con OK e formattate tutti i paragrafi della vostra lettera commerciale, inclusa la riga d'intestazione con il nuovo stile di paragrafo condizionato "Lettera commerciale". (Dopo aver fatto clic nella riga d'intestazione, potreste dover scegliere Tutti gli stili o Stili utente nell'elenco degli stili per poter applicare il nuovo stile "Lettera commerciale".)

Vedete ora che il testo della riga d'intestazione ha gli attributi che sono stati definiti nello stile di paragrafo "Riga d'intestazione", mentre le altre parti del documento hanno gli attributi che avete definito nello stile di paragrafo (condizionale) "Lettera commerciale".

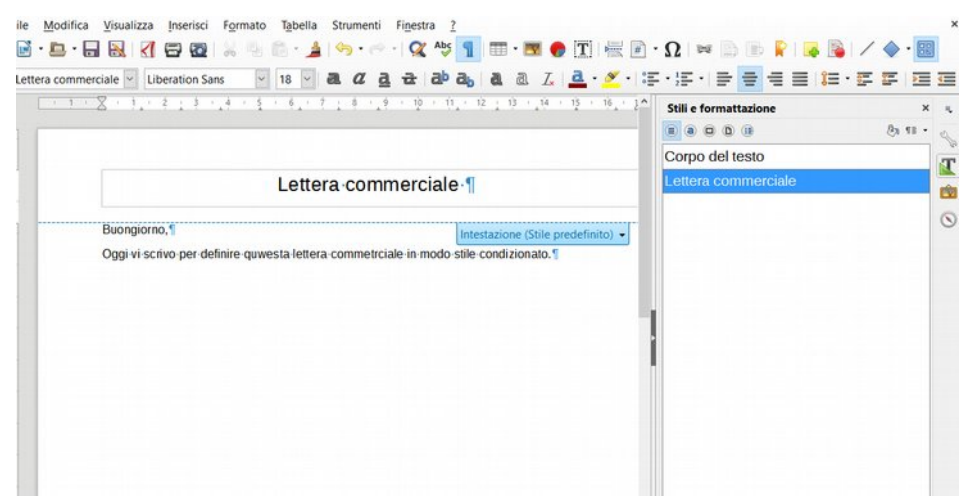

*Figura 3: Applicazione paragrafo condizionale*

## <span id="page-11-0"></span>**Rimuovere gli stili personali**

Per rimuovere uno stile personale è sufficiente selezionare nella barra leterale "stili e formattazione", posizionarsi sullo stile che si vuole elimiare e cliccando con il tasto destro del mouse selezionare "Elimina", questa operazione è possibile solo con gli stili personali, gli stili predefiniti possono essere solo Nascosti o modificati.

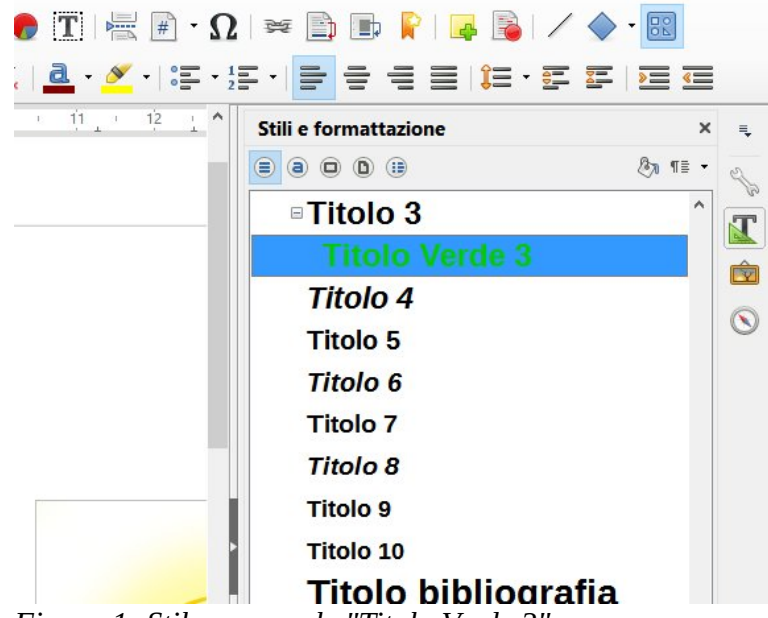

*Figura 1: Stile personale "Titolo Verde 3"*

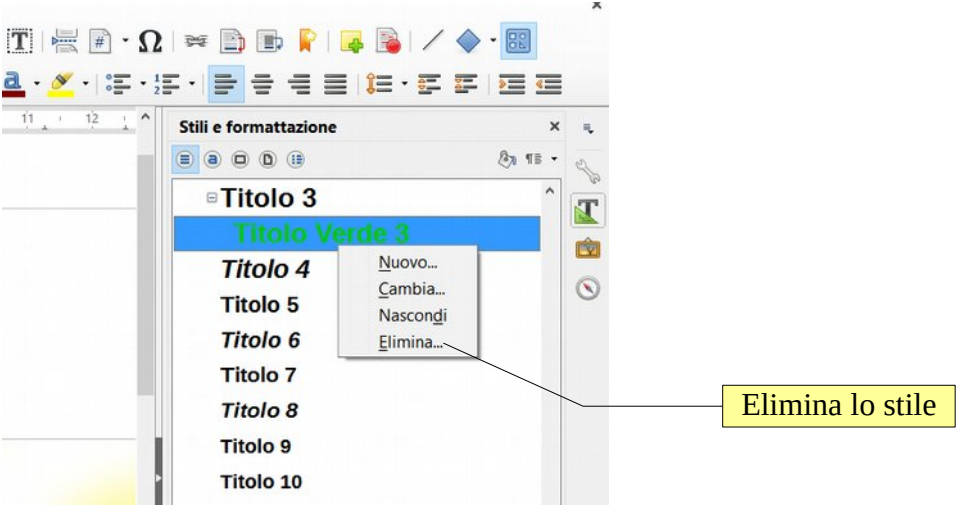

*Figura 2: Rimozione stile*

# <span id="page-12-0"></span>**Esempio di creazione di un modello con stili**

Nell'esempio che segue costruiremo un modello di depliant usando stili di pagina e di paragrafo, lo scopo del documento sarà avere: Copertina, indice, pagine destre e sinistre, titoli dei capitoli. Aprite un nuovo documento nella barra laterale selezionare "stili e formattazione", posizionarsi nella tabella "Stilidi pagina" e nella prima pagina selezionate lo stile di pagina "Prima Pagina" (posizionarsi con il cursore nella pagina e applicare lo stile con doppio clic del mouse o con il tasto invio)

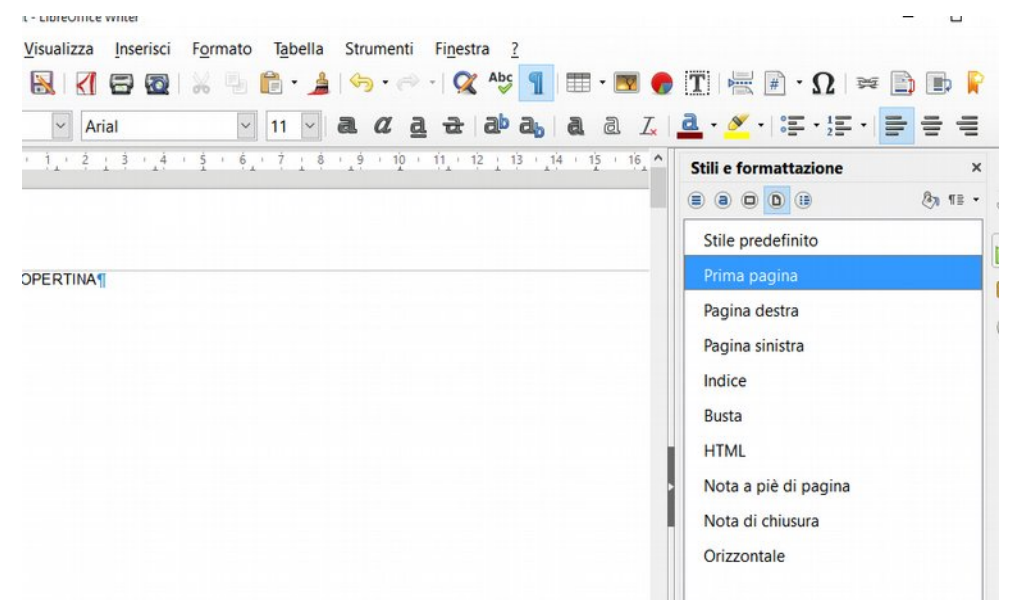

*Figura 1: Selezione dello stile di pagina Prima pagina*

Scriviamo ora il titolo della copertina (prima pagina) e posizionandoci nella scheda "stili di paragrafo" selezioniamo per esempio "Titolo principale"

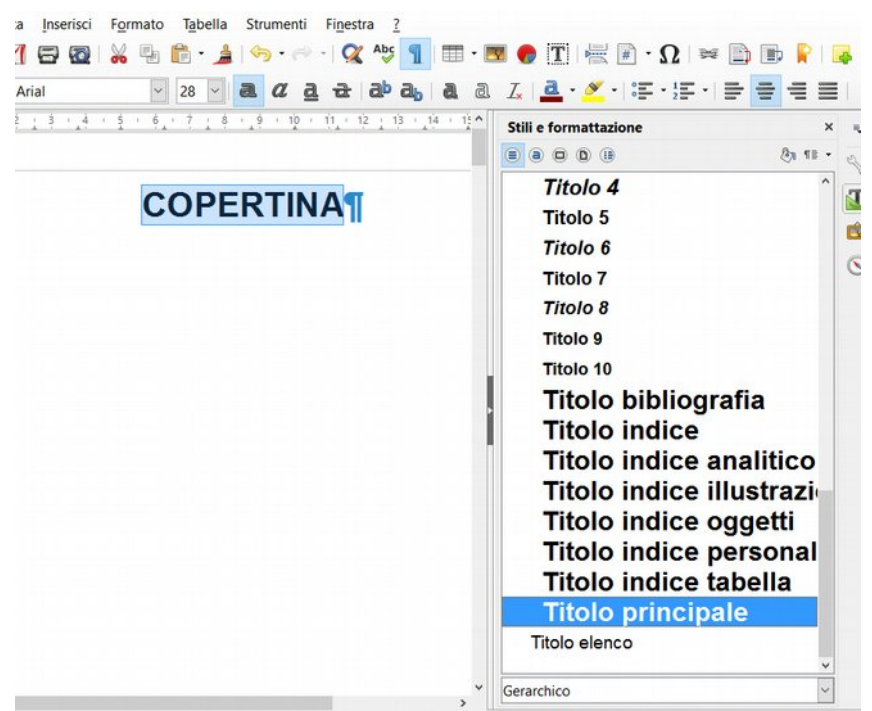

*Figura 2: Selezione dello stile di paragrafo*

Inseriamo ora una nuova pagina : **Menù>Inserisci>Interruzione manuale>Interruzione di pagina** e nella finestra di dialogo che appare selezioniamo lo stile di pagina indice e confermiamo con il tasto OK

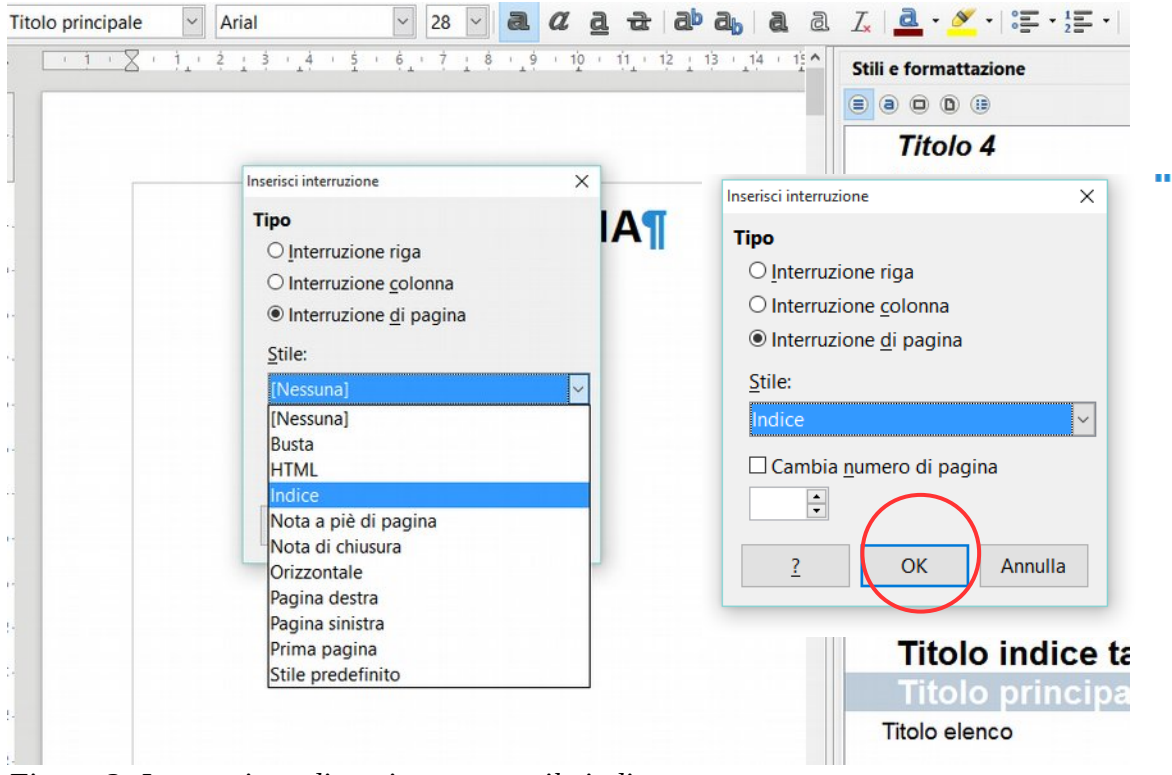

Ripetiamo ora la procedura applicando al titolo per esempio "Indice1" *Figura 3: Interruzione di pagina nuovo stile indice*

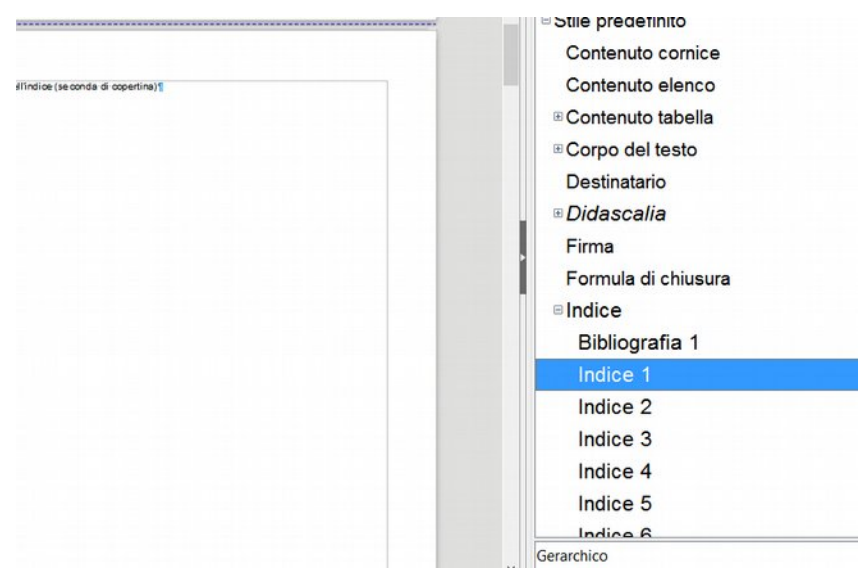

*Figura 4: Applicazione stile del titolo "indice1"*

Inseriamo ora una nuova pagina : **Menù>Inserisci>Interruzione manuale>Interruzione di pagina** Stavolta selezioniamo "Pagina destra" applicare quindi al titolo del paragrafo p.es. **Titolo1** da qui possiamoanche iniziare a dare la numerazione delle pagine, per inserire ulteriori pagine basta

dare a questo punto solo il comando "Interruzione di pagina" ed automaticamente il software inserirà pagina destra o sinistra, se vogliamo cambiare la sequenza delle pagine dobbiamo ripetere il comando

**Menù>Inserisci>Interruzione manuale>Interruzione di pagina**  e selezionare un nuovo stile, numerando o meno la pagina (per ogni stile di pagina va riconfigurata sia l'intestazione che il piè di pagina)

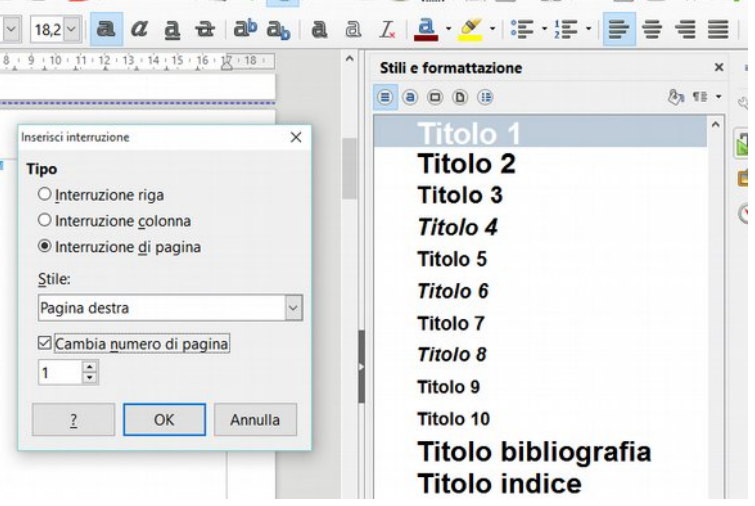

*Figura 5: Inserimento del numero di pagina*

In questo modo possiamo avere una stesura ordinata e strutturata

del nostro documento, usando correttamente i titoli e sottotitoli alla fine potremo creare un'indice con i collegamenti ipertestuali (Figura 22)

*Figura 6: Inserimento degli "indici" Menù>Inserisci>Indice generale e indice analitico.*

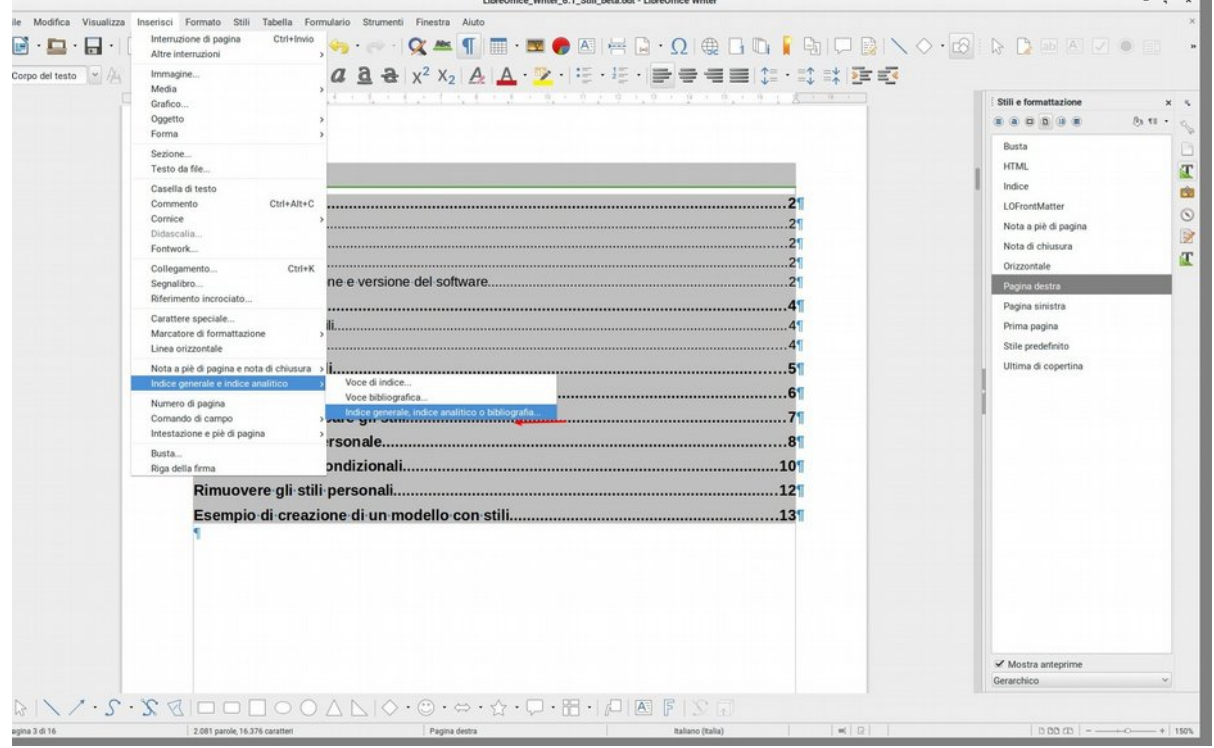

# **NOTE**

-----------------------------------

## marina.latini@libreoffice.org

## enio.gemmo@libreoffice.org

# LibreITALIA

All text and image content in this document is licensed under the Creative Commons Attribution-Share Alike 3.0 License (unless otherwise specified). "LibreOffice" and "The Document Foundation" are registered trademarks. Their respective logos and icons are subject to international copyright laws. The use of these therefore is subject to the trademark policy

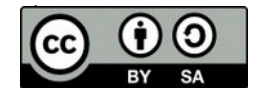